# enrolling a home

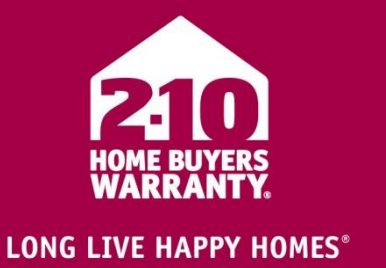

## **what you will need to get started:**

An active Builder Portal account, home and buyer information

### **getting started:**

- **1.** Log into your account from the main Builder Portal website [\(www.2-10.com/builder\)](http://www.2-10.com/builder).
	- $\rightarrow$  If you forgot your password, use the "Forgot Password?" link.
		- You will need your member number (for example: 81112233 and company zip code to set a new password).
- **2.** From the main page of your dashboard, under the Latest Home Enrollment section, click the "ENROLL A NEW HOME" button.

#### **enrollment steps:**

- **1.** Overview
	- a. Select the type of home being built: Detached, Attached or Multi-family.
	- b. Is the home part of project?
		- i. YES: Use the dropdown to locate a previously used project or create a new project. (View the Create a New Project tutorial for a step by step guide).
		- ii. NO: use the "Continue as a single enrollment" link.
- **2.** Home Details
	- a. Enter the home's address.
	- b. To locate the building department, enter the beginning of the city or county and click "SEARCH."
		- i. NOTE: The less information entered will bring back more results to make sure you have the correct building department. i.e. Den will pull back Denver
	- c. Search the list of building department results and highlight the correct one.
		- i. If the building department is not found, click the box next to "*My building department isn't in this list."*
	- d. Continue to enter the home's details.
	- e. Click the "NEXT: BUYERS" button.
- **3.** Buyers
	- a. Enter the new buyer's information.
	- b. To add multiple buyers, add the first one then hit the "SAVE BUYER" button. Continue to add buyers individually by clicking the "ADD ANOTHER BUYER" button.
	- c. To add a different mailing address than the home address, choose the box next to "*Buyer mailing address is different from the home address."*
	- d. Click the "NEXT: SALE DETAILS" button.
- **4.** Sales Details
	- a. Enter the final sales price, closing date, sales price include land  $(y/n)$ , type of financing and product type.
	- b. Review the builder responsibility bullet points, check the box that you agree and type in your name.
	- c. Click the "NEXT: SUMMARY" button.

# enrolling a home

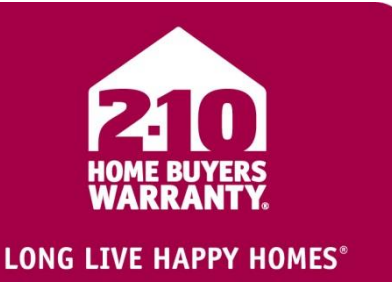

### **5.** Summary

- a. Review all of the enrollment information.
	- i. Select the "Edit" link under each section to update information.
		- ii. NOTE: After making changes, you need to continue through all the enrollment steps to fully save your changes.
- b. Now What are Your Options? (located at the bottom of the page):
	- i. Pay for the warranty now with a credit card.
		- 1. Select the "SUBMIT/PAY" button.
		- 2. You can pay for multiple enrollments at once if needed by adding them to your shopping cart.
	- ii. Email the completed document to the closing agent so they can submit it with payment.
		- 1. Select the "EMAIL" button.
		- 2. Add the email address to be delivered to and click that you have agreed to the privacy statement.
		- 3. Click the "Send Email" button.
	- iii. Download a hard copy that can be printed or saved to your files.
		- 1. Select the "DOWNLOAD" button.
	- iv. Request a Letter of Acceptance.
		- 1. Select the "REQUEST LOA" button.
		- 2. Fill out the FHA loan number.
		- 3. Identify where the letter should be sent.
		- 4. Click the "SEND REQUEST" button. (LOA's will be reviewed and sent out within 24-48 hours).

#### **you are finished!**

- $\rightarrow$  Extras:
	- Use the "CANCEL ENROLLMENT" button on the lower left side to exit out of the enrollment set up process at any time. NOTE: Your enrollment will not be saved!
	- To go back a step and make changes use the numbered links on the right.